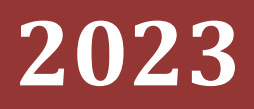

Government of the District of Columbia, Office of the Chief Financial Officer, Office of Tax and Revenue

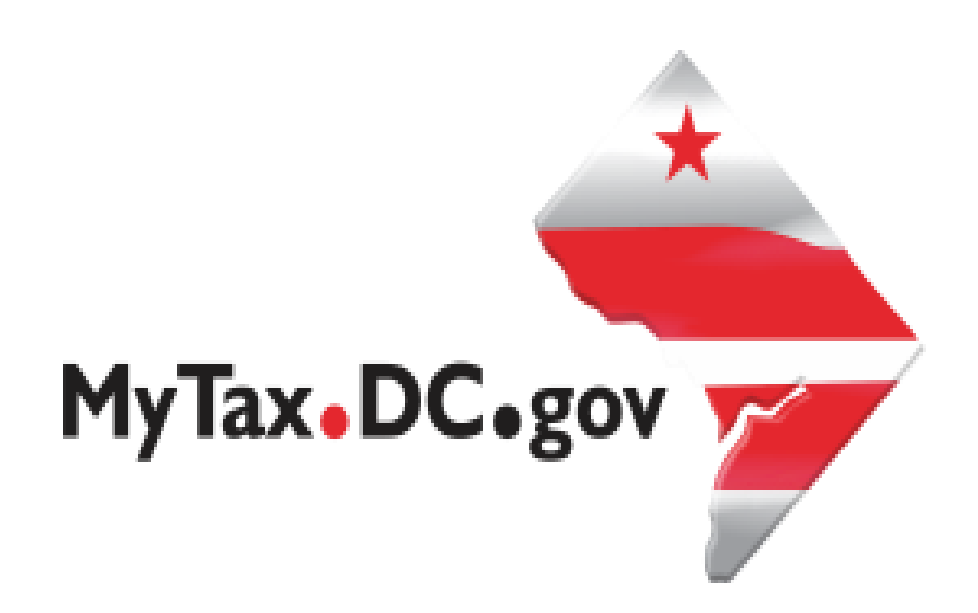

# **SPECIFICATIONS FOR FILING FORMS W-2/W-2C (EFW2/EFW2C) ELECTRONICALLY**

File formats and processing for electronic W-2/W-2C in the DC Taxpayer Portal and access to the portal

#### **Version Control Log**

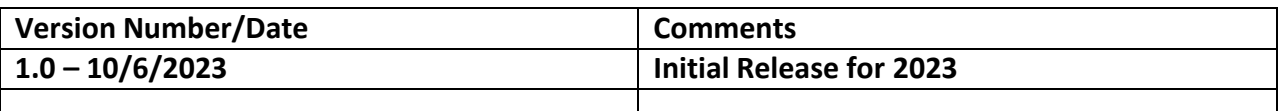

This document is re-issued every tax year and may be updated at any time to ensure that it contains the most current information. The Version Control Log will indicate what has changed from the initial publication.

The District of Columbia (DC) Office of Tax and Revenue (OTR) will no longer accept CD-ROMs or any other physical media for filing W-2s/W2Cs. You must use the bulk upload or online data entry via https://mytax.dc.gov/.

## **Reminders:**

- More information about how to bulk file or perform online data entry will be explained later in these instructions. DC will continue to follow SSA EFW-2 and EFW-2C specifications.
- The submission deadline for informational statements (including W-2) is: **January 31st of each year.**
- Employers must file electronically using our online manual data entry application if the number of Forms W-2 is 25 or greater. If the number of forms is 24 or fewer, then employers may file electronically or file on paper. However, electronic filing is preferred. Reference the DC "Income Tax Withholding Statements Electronic Submission Temporary Act of 2012". Make sure that your data file is in a .txt or .zip format.
- Only submit a W-2C correction wage file if the **original W-2 wage file** has processed to Complete Status.
- If you use a reporting representative to submit your file, you are responsible for the accuracy of the file.

**EFW2**: Refer to Specifications for Filing Forms W-2 Electronically (EFW2) for Tax Year 2023 issued by the Social Security Administration

**EFW2C**: Refer to Specifications for Filing Forms W-2 Electronically (EFW2) for Tax Year 2023 issued by the Social Security Administration

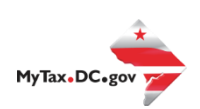

## **Table of Contents**

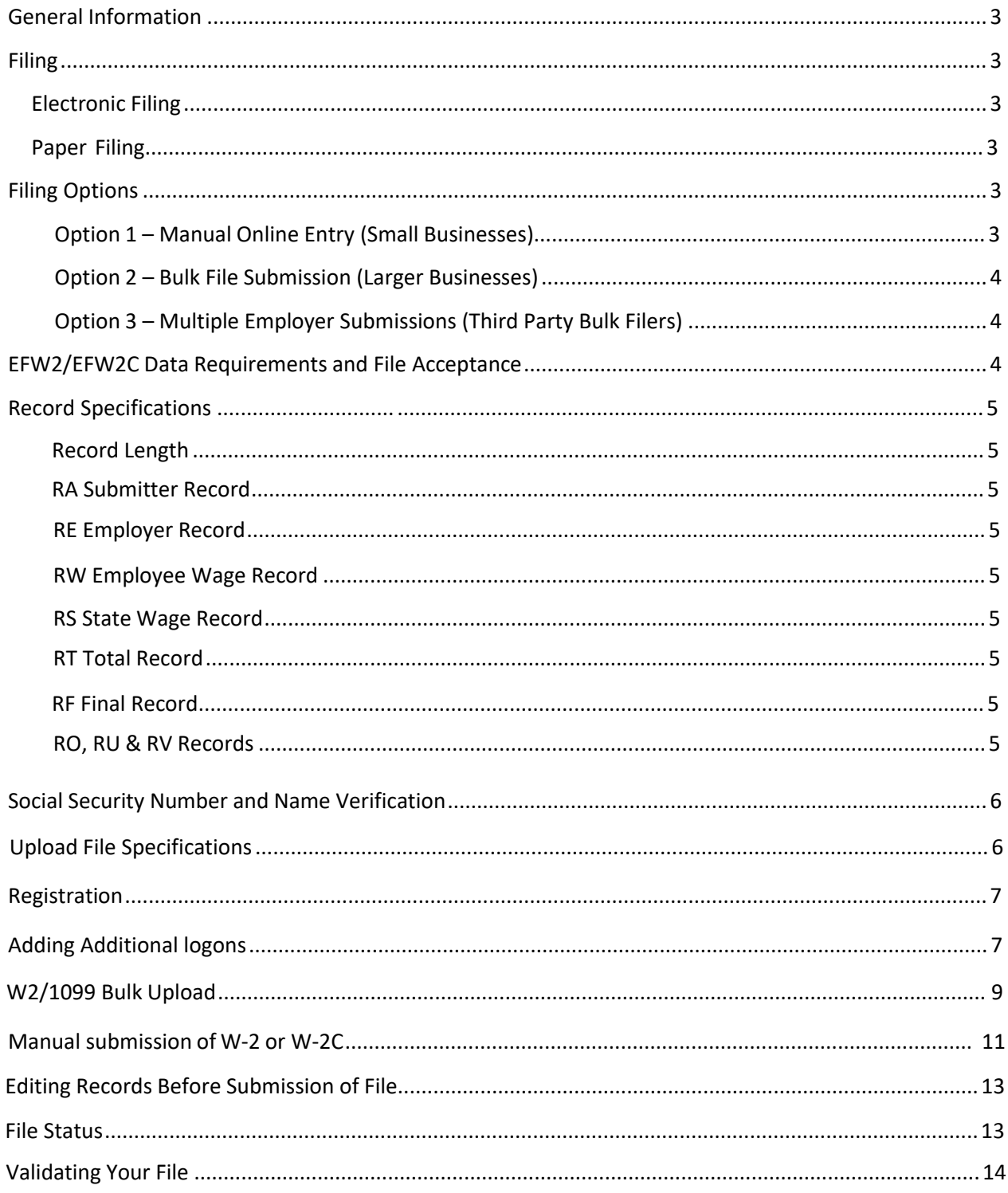

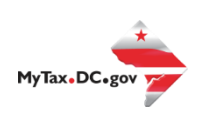

## **General Information**

<span id="page-3-0"></span>These are the instructions for filing EFW2 or EFW2C information to the District of Columbia (DC) Office of Tax and Revenue (OTR) via electronic filing using the Social Security Administration (SSA) Specifications for Filing Forms EFW2 or EFW2C when the reporting requirement is 25 or more W-2s.

Visit SSA.gov for EFW2 and EFW2C specifications.

OTR paper filers are being offered a faster and more convenient way to create and transmit EFW2 and EFW2C (correction) wage reporting electronically. Electronic filing eliminates the outdated manual paper and other physical media processes. The same file that you transmit to SSA can now be transmitted to the District of Columbia, with a required RS record for DC. OTR does not offer any support of AccuWage for any other product you use to generate your EFW2/EFW2C submissions.

## **DO NOT send paper or PDF copies of W-2s or W-2Cs if you have submitted your file(s) electronically or used the online data entry system. These are for your records.**

All submitters must register to create a logon ID through our web portal, MyTax.DC.gov whether they are an employer, a payroll provider, a preparer, or enrolled agent. Please visit us online a[t https://mytax.dc.gov/.](https://mytax.dc.gov/) If you need assistance with obtaining a logon ID or authorizing a third-party to submit the EFW2 or EFW2C, please review the tutorials/FAQs on the web portal. Instructions are also included in this guide.

## <span id="page-3-1"></span>**Filing**

## <span id="page-3-2"></span>**Electronic Filing**

You must file electronically if you are filing 25 or more W-2s or W-2Cs via the web portal, MyTax.DC.gov.

## <span id="page-3-3"></span>**Paper Filing**

If you are filing fewer than 25 W-2s, you can file electronically or on paper. Even if you are a small business filing fewer than 25 W-2s, instead of sending paper, OTR encourages you to file electronically using our online manual data entry application or file upload method.

## <span id="page-3-5"></span><span id="page-3-4"></span>**Filing Options**

## **Option 1 – Manual Online Entry (Small Businesses)**

Filing 24 or fewer W-2s? It's easy to file electronically with online data entry. This option is available for small business employers or preparers and allows the preparation and

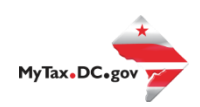

submission of up to 24 W-2s per report over a secure internet service.

<span id="page-4-0"></span>This provides the ability for smaller to medium sized businesses to manually key in all the information on the W-2s/W- 2Cs and forgo the file creation process and submission.

#### **Option 2 – Bulk File Submission (Larger Businesses)**

Filing 25 or more W-2s? It's easy to file electronically with W-2 File Upload. This electronic filing option is available for larger businesses and third- party bulk filers. Using approved software that generates the correct SSA formats, the bulk file submission allows an employer/payroll provider or others to electronically submit their W-2s/W-2Cs.

#### <span id="page-4-1"></span>**Option 3 – Multiple Employer Submissions (Third Party Bulk Filers)**

This is the same process as option 2, the difference being that a Third-Party can submit files containing multiple employers. The mechanics of submitting these Multi-Employer bulk submissions are the same as the Bulk File Submission.

## <span id="page-4-2"></span>**EFW2/EFW2C Data Requirements and File Acceptance**

Please refer to the SSA handbook to obtain additional information regarding data requirements and file acceptance to eliminate file rejection due to errors. Submissions must be in the order listed below, even if the record is defined as optional. Listed below are the EFW2 or EFW2C record requirements for file creation of records to be submitted to OTR:

- RA–Submitter Record (Required)
- RE–Employer Record (Required)
- RW–Employee Wage Record (Required)
- RO-Employee Wage Record (Optional)
- RS-State Wage Record (Required)
- RT-Total Record (Required)
- RU-Total Record (Optional)
- RV-State Total Record (Optional)
- RF-Final Record (Required)

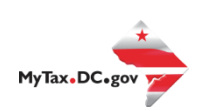

## <span id="page-5-0"></span>**Record Specifications**

#### **Record Length**

<span id="page-5-2"></span><span id="page-5-1"></span>All employer records must adhere to the required record length for both EFW2 and EFW2C as follows:

- Electronic File EFW2 512 bytes (each record)
- Electronic File EFW-2C Correction 1,024 bytes (each record)

Each record must terminate with a carriage return (at the end of each row).

#### **RA Submitter Record**

<span id="page-5-3"></span>It is imperative that the submitter's telephone number and e-mail address be entered in the designated positions. Failure to include correct and complete submitter contact information may result in your file submission being rejected.

#### **RE Employer Record**

Be sure to enter the correct tax year in the Employer Record (e.g., YYYY).

<span id="page-5-4"></span>Be sure to provide the Employer Name in the Employer Record.

Employment Code in the Employer Record is optional for DC EFW2 reporting. (Note: Please ignore it if your EFW2 file fails the AccuWage validation due to a missing value in this field or any related validation against this field.)

#### **RW Employee Wage Record**

Be sure to enter the correct amount of employee wages.

#### <span id="page-5-5"></span>**RS State Wage Record**

The RS Record is required for DC wage reporting.

#### <span id="page-5-6"></span>**RT Total Record**

Be sure the totals values match throughout the file.

#### <span id="page-5-7"></span>**RF Final Record**

Be sure each data file submitted is complete.

#### <span id="page-5-8"></span>**RO, RU & RV Records**

These records are optional and do not contain wage reporting data relevant to DC.

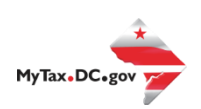

## <span id="page-6-0"></span>**Social Security Number and Name Verification**

We also recommend that you also visit the SSA website for additional information on how to validate employee names and social security numbers. OTR also recommends that you verify all names and social security number (SSN) before you submit your EFW2/EFW2C file. This can speed up the processing of your submissions. (Note: Correct names and SSNs on the W-2 and W-2C wage reports are key to the successful processing of your annual wage report submission.)

- OTR does not allow employers to submit W-2 or W-2C wage reports that contain an invalid or impossible SSN, except that SSA and OTR temporarily accepts all zeros as the SSN. Employers are expected to enter the SSN shown on the employee's Social Security card.
- If you do not have an SSN when your W-2 report is due, complete the SSN field by entering all zeros in locations 3-11 of the RW (employee wage record). The all zeros should also be entered in the correct location (10-19) of the required RS (state wage record).

NOTE: Valid ranges for social security numbers are as follows:

- o 001-01-0001 through 665-99-9999
- o 667-01-0001 through 899-99-9999
- o May not begin with 666 or 9
- o When the SSN contains zeros in positions 4-5, the SSN is a test SSN and will be rejected
- $\circ$  When the SSN contains zeros in positions 6-9, it will be rejected

## <span id="page-6-1"></span>**Upload File Specifications**

Files must be in the format .txt or .zip. Files that are 200MB (uncompressed) or larger will be rejected.

The maximum number of file attachments (less than 200MB) per file type is five (5).

For example: File 1: 8.50 MB File 2: 90 MB File 3: 60 MB

More than five attachments can be submitted in an additional request.

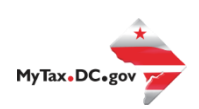

## <span id="page-7-0"></span>**Sign-up for MyTax.DC.gov**

In order to bulk file the W2/W2C (wage statements) you must have a MyTax.DC.gov web logon. The individual completing the registration will become the Administrator for all accounts associated with the Taxpayer Identification Number (TIN). *Do not* use an invalid TIN when registering.

#### You can review the tutorial at

[https://otr.cfo.dc.gov/sites/default/files/dc/sites/otr/publication/attachments/How\\_to\\_Sign\\_U](https://otr.cfo.dc.gov/sites/default/files/dc/sites/otr/publication/attachments/How_to_Sign_Up_for_MyTax.DC_.gov_Businesses_1220.pdf) [p\\_for\\_MyTax.DC\\_.gov\\_Businesses\\_1220.pdf](https://otr.cfo.dc.gov/sites/default/files/dc/sites/otr/publication/attachments/How_to_Sign_Up_for_MyTax.DC_.gov_Businesses_1220.pdf) that contains the information for nexus and non-nexus business entities to access the secure web portal.

## **Adding Additional Logons**

After you or the account administrator have successfully logged into the account, you can add additional logons.

1. Select **Manage My Profile** in the upper left block of the page.

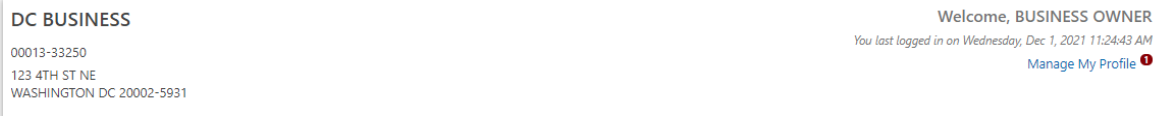

2. Select **More** in the menu bar.

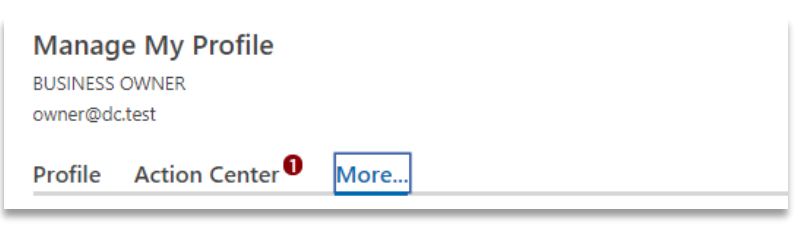

3. Select **Add an additional logon**.

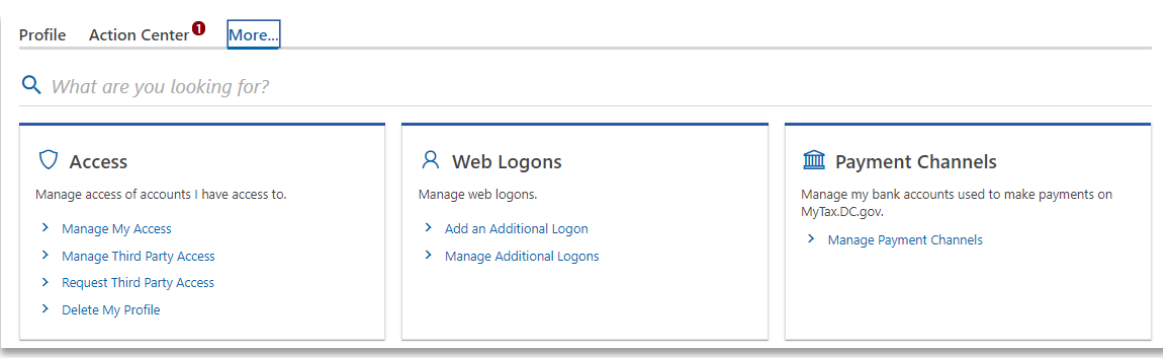

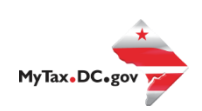

4. At the Create a Logon for Someone Else page, enter a Logon, Name, and Email. For Type of Access, select *Standard User*.

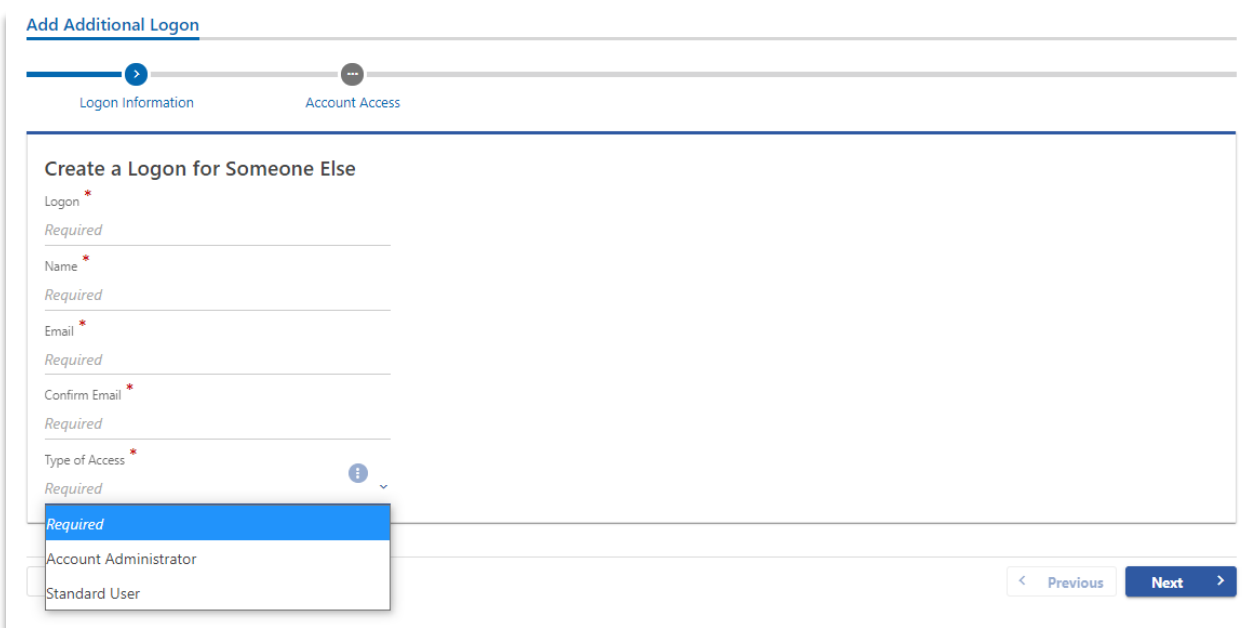

5. At the Account Access page, select the Grant Access checkbox for each Account the user should access.

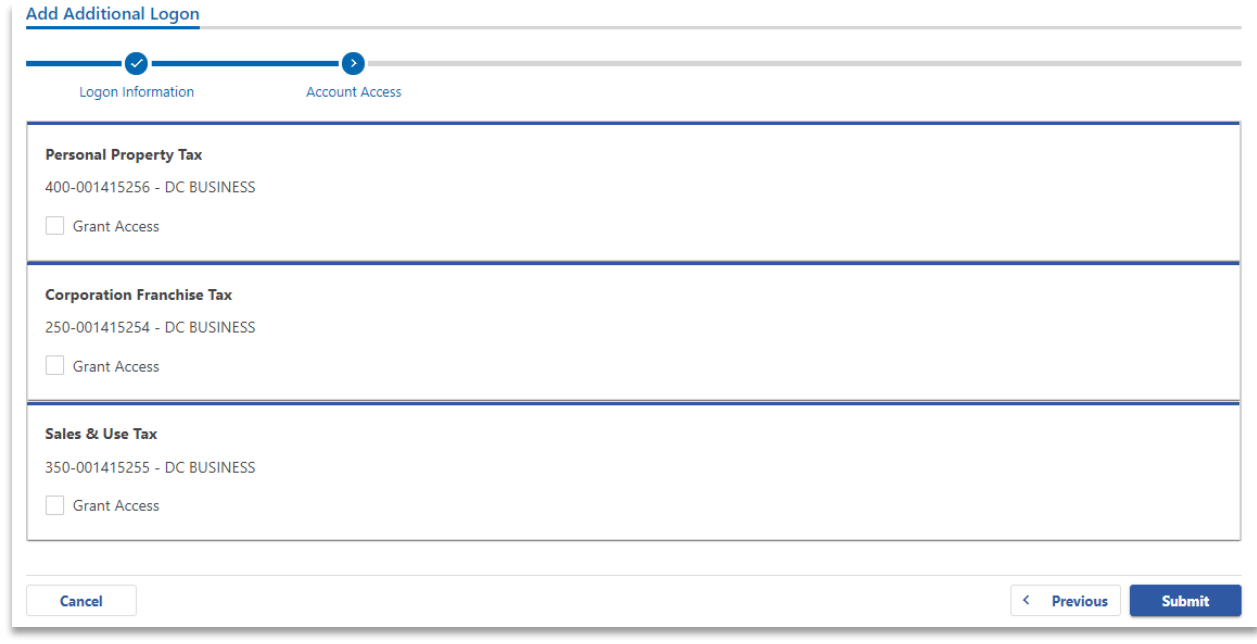

6. Repeat as needed for additional users.

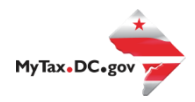

## <span id="page-9-0"></span>**W2/1099 Bulk Upload**

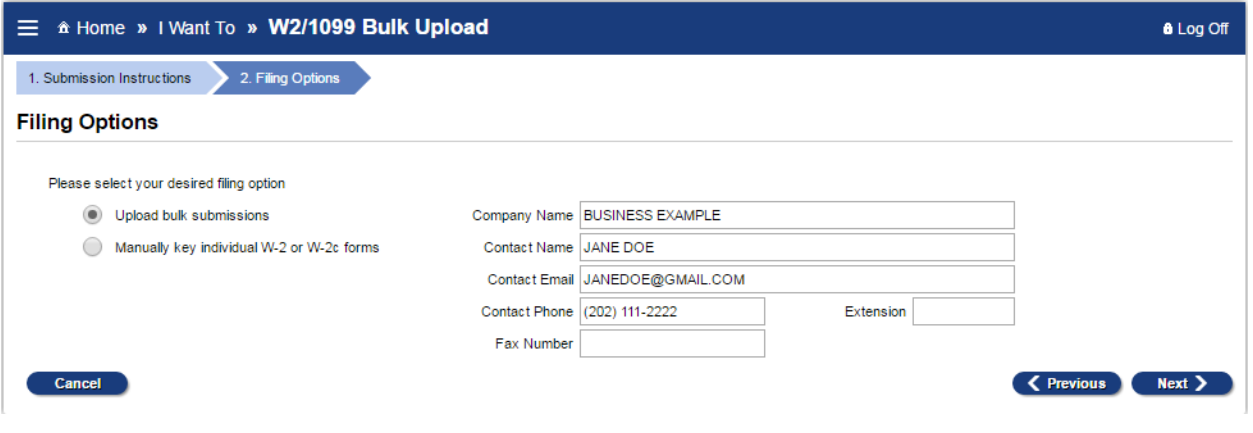

- Select "Upload bulk submissions"
- Step 1: Enter Company Name
- Step 2: Enter Contact information
	- o Submitter and contact information need to be the individual or company submitting the electronic W-2s
- If the previous option was "**Upload Bulk Submission**" then the next step will be attaching the bulk submissions to the Electronic Submission request
- From here a popup screen will appear titled "Select a file to attach"
- Select your file(s) by clicking on "Add Attachment." Include the type of file submission and a description and save
- Type: Tells the Portal that this is a W-2, W-2C, or a 1099 bulk submission file
- Description: A free format text field that will distinguish between the attachments
- Example: 2023 Bulk Submission for DC Bagel
- Choose File: A navigation dialog to point to the file on the submitter's (OR user's) computer drive

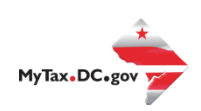

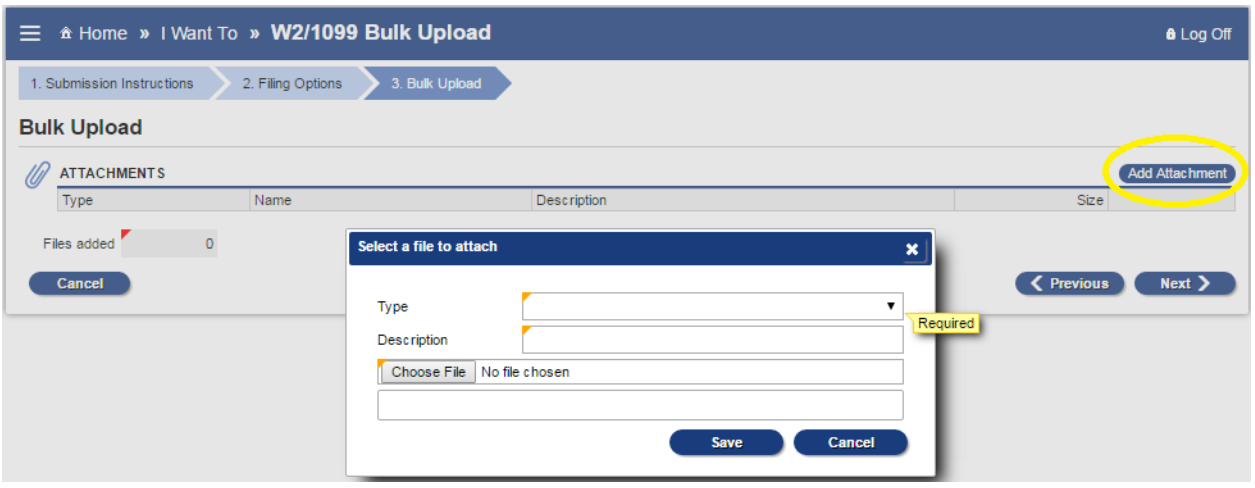

• If there are any errors, a list will automatically be displayed. You must correct the errors and resubmit the attachment.

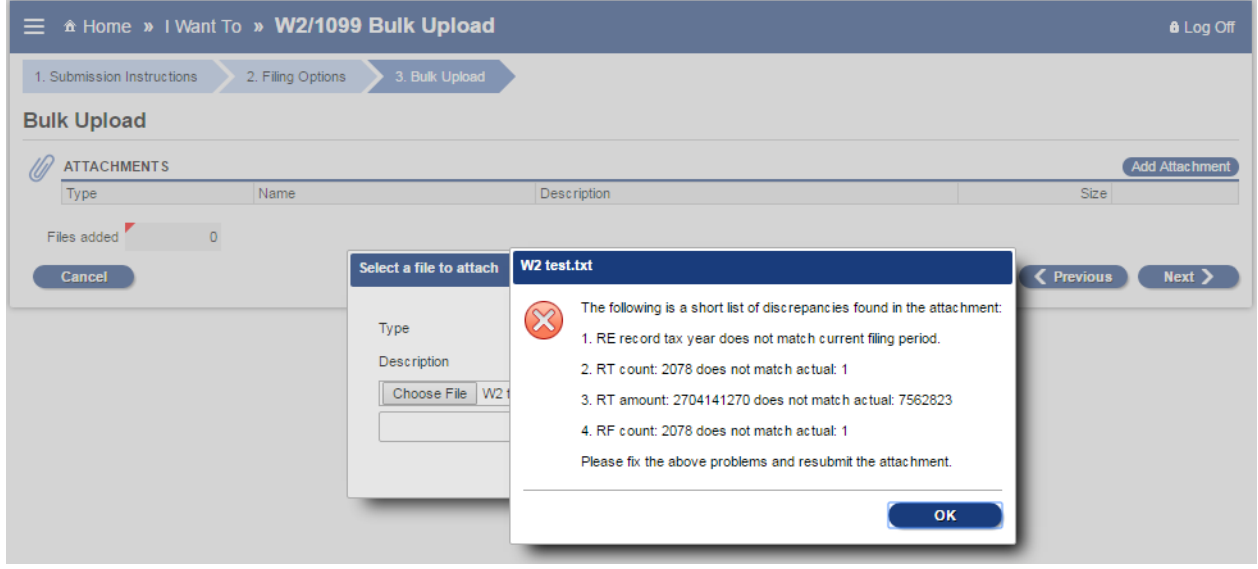

## Common Errors

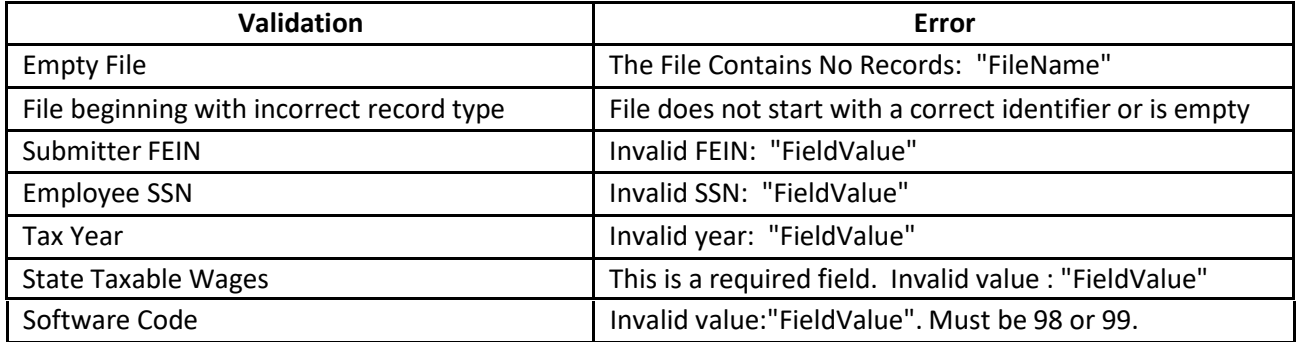

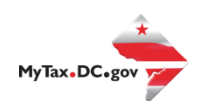

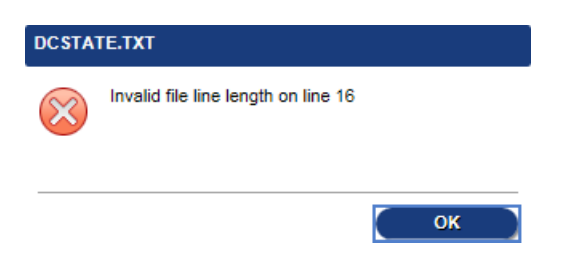

#### **Recommendation**

Use a text editor, such as Notepad++, to verify that the length of each line follows the requirements (**W-2:** 512 bytes **W-2C:** 1,024 bytes). Look for extra spaces at the end of a record or an extra blank line added to the end of the final record.

• If the file validation is successful, you will see the following

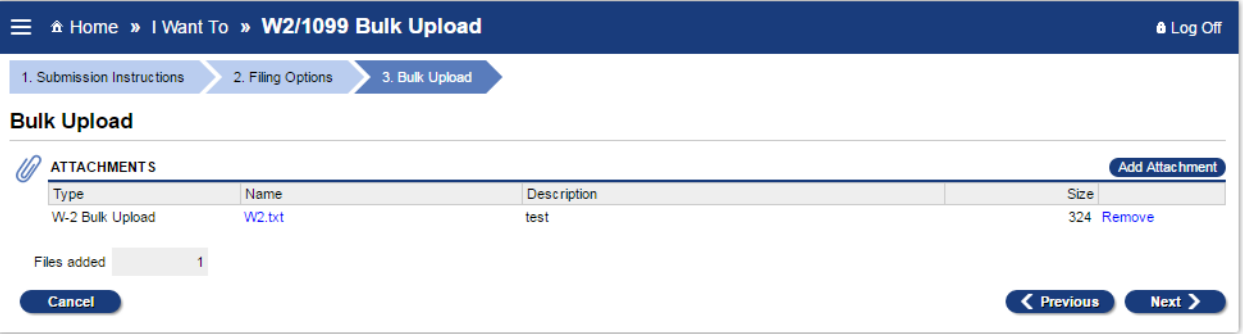

NOTE: At any time, the submission can be paused using the "Save and Finish Later" button in the bottom left. By clicking this, the Portal will save the submission but will not submit it, allowing the user to come back later and finish the submission.

#### **Manual submission of W-2 or W-2C**

<span id="page-11-0"></span>If the option chosen was "**Manually key individual forms W-2 or W-2C forms,**" verify the information entered is correct, as it will be automatically pulled into each individually keyed W-2/W-2C.

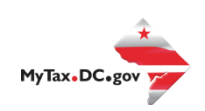

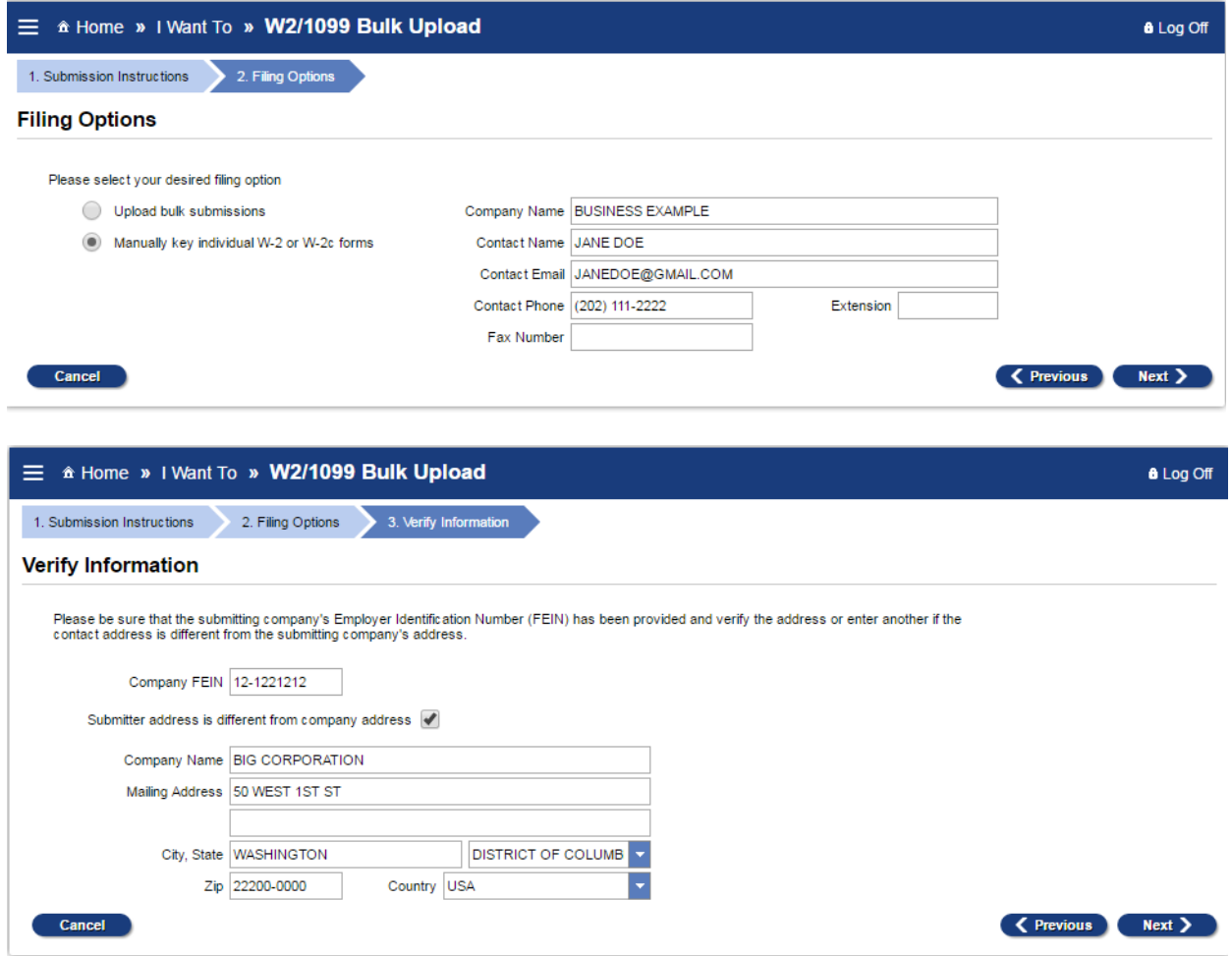

#### *Form Submission*

Determine which type of form will be submitted or removed from the electronic submission

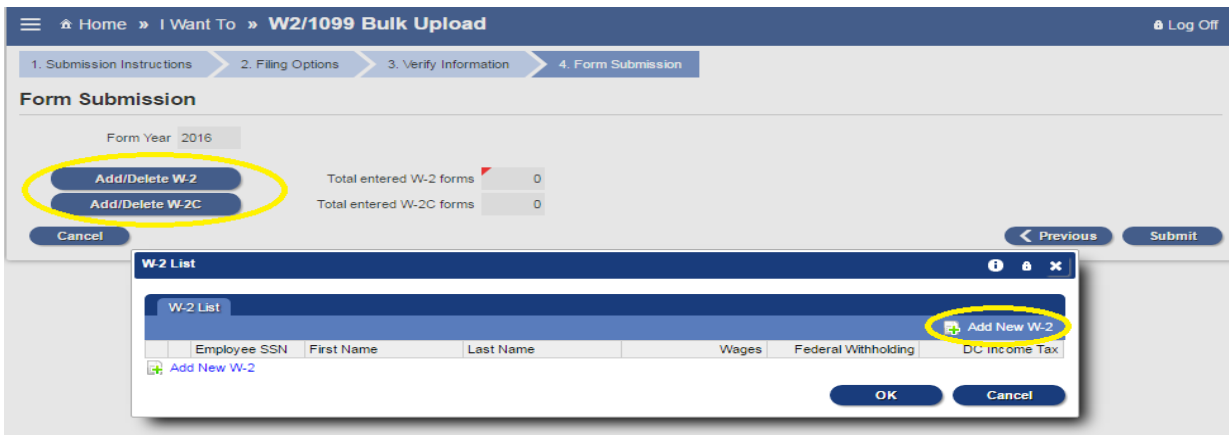

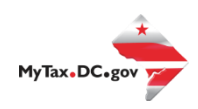

After clicking the form type, a "List" screen will pop up and allow you to manually enter the forms by clicking the "Add new <Form>" at the left of the window or at the top right of the List.

## <span id="page-13-0"></span>**Editing Records Before Submission of File**

- Editing an Online Data Entry file is easy; go to the W-2 Data Entry page and follow the steps listed below.
- To update the submitter and/or employer information, click on the link corresponding to the information you wish to update.
- To update the employee information, click on the "Update" link corresponding to the employee record you wish to update.
- To delete employee information, click on the "Delete" link corresponding to the employee record you wish to delete.

## <span id="page-13-1"></span>**File Status**

The status of your W-2/W-2C submission will appear on the Submission History page. The status may be as follows:

- **PENDING**  A request was submitted, but the system has not yet picked it up for processing. At this stage, the request can be deleted.
- **PROCESSING** A request was submitted and the system is processing the file; no changes can be made.
- **COMPLETED**  The system has successfully processed the file; no changes can be made.
- **DELETED –** The request has been withdrawn by the submitter; no changes can be made.
- **NOT SUBMITTED –** A request is in progress and has not yet been submitted. At this stage, the request can be either edited or deleted.

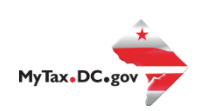

## **Validating Your File**

DC OTR does not offer a formal testing environment to assess bulk upload files for error. However, you can assess your file for any validation errors within our production environment by following the first few steps outlined in the W2/1099 Bulk Upload Procedures. See below.

NOTE: We strongly discourage utilizing counterfeit data to validate your files. If the file is uploaded in error it will be sent directly for processing to our system and validated in our Production environment.

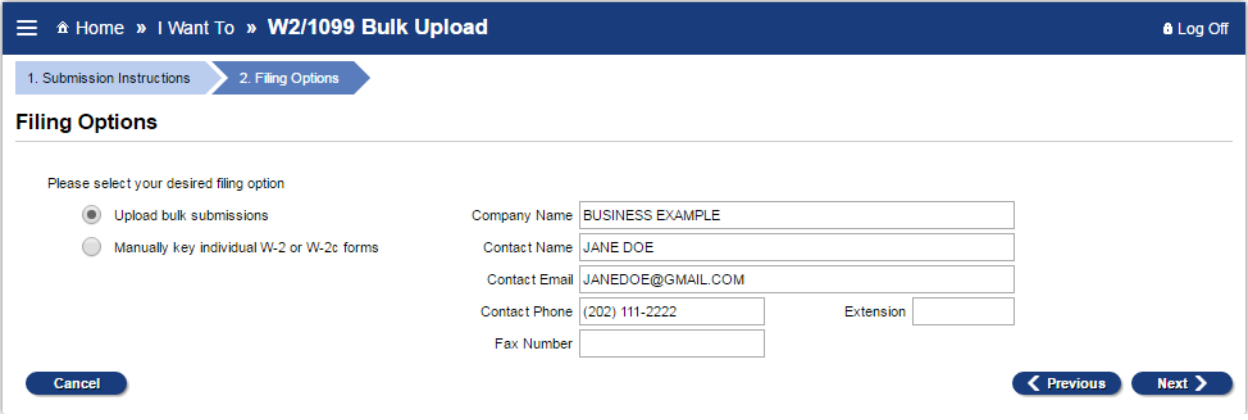

- Select "Upload bulk submissions"
- Step 1: Enter Company Name
- Step 2: Enter Contact information
	- o Submitter and contact information need to be the individual or company submitting the electronic W-2s
- If the previous option was "**Upload Bulk Submission**" then the next step will be attaching the bulk submissions to the Electronic Submission request
- From here a popup screen will appear titled "Select a file to attach"
- Select your file(s) by clicking on "Add Attachment." Include the type of file submission and a description and save
- Type: Tells the Portal that this is a W-2, W-2C, or a 1099 bulk submission file
- Description: A free format text field that will distinguish between the attachments
- Example: 2023 Bulk Submission for DC Bagel
- Choose File: A navigation dialog to point to the file on the submitter's (OR user's) computer drive

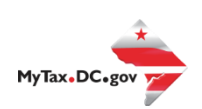

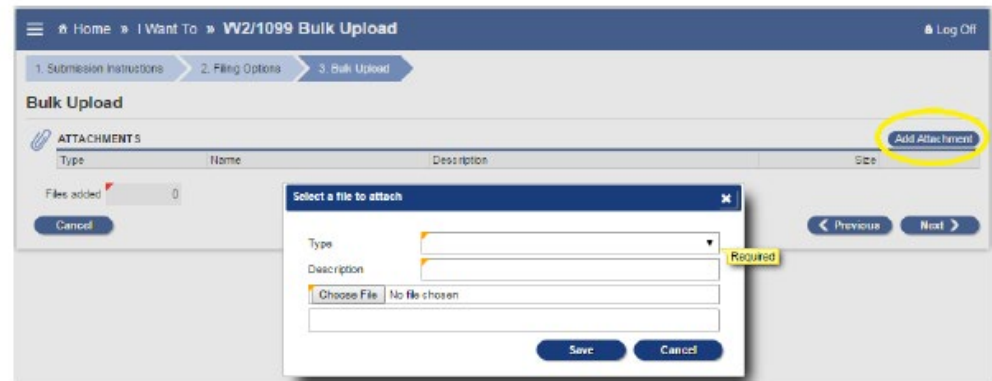

• If there are any errors on the file you would like to validate, a list will automatically be displayed like below.

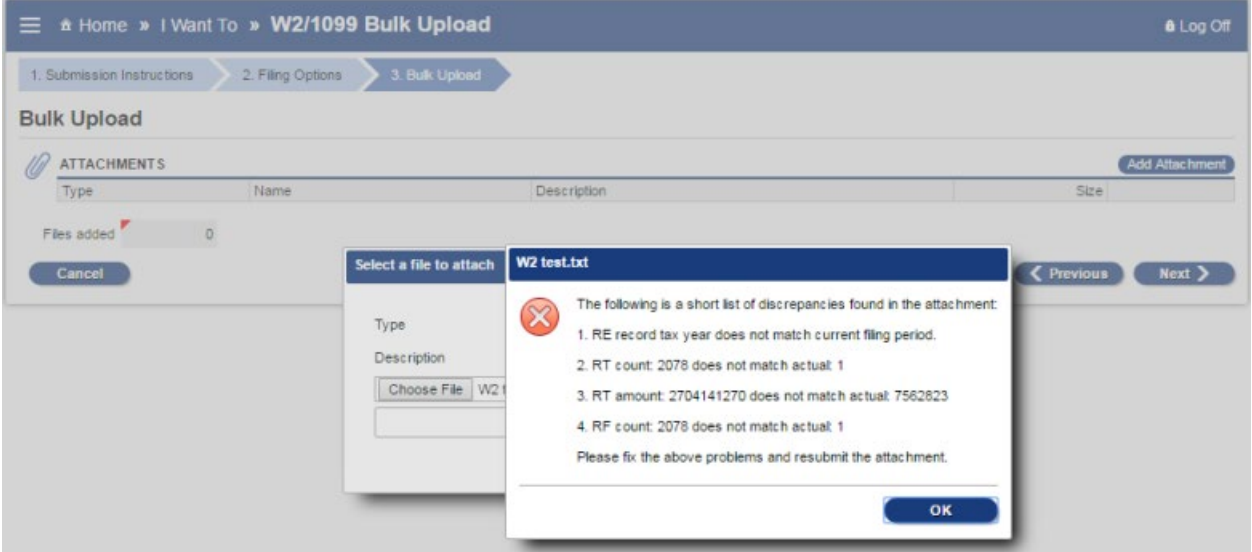

• If any errors populate review and select OK . Then select Previous to remove file

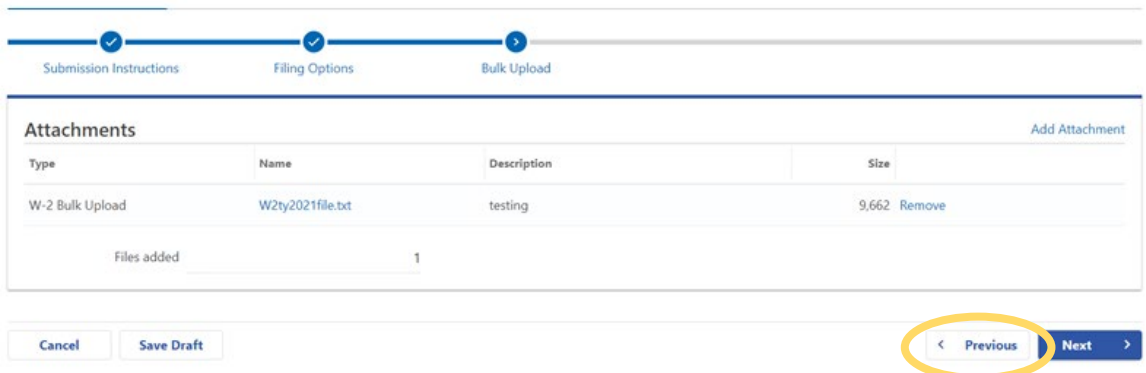

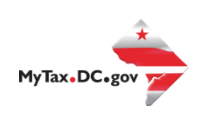

• If no errors populate on the file you would like to validate , and you do not wish to process the file at this time select Previous and then select Remove to remove the file

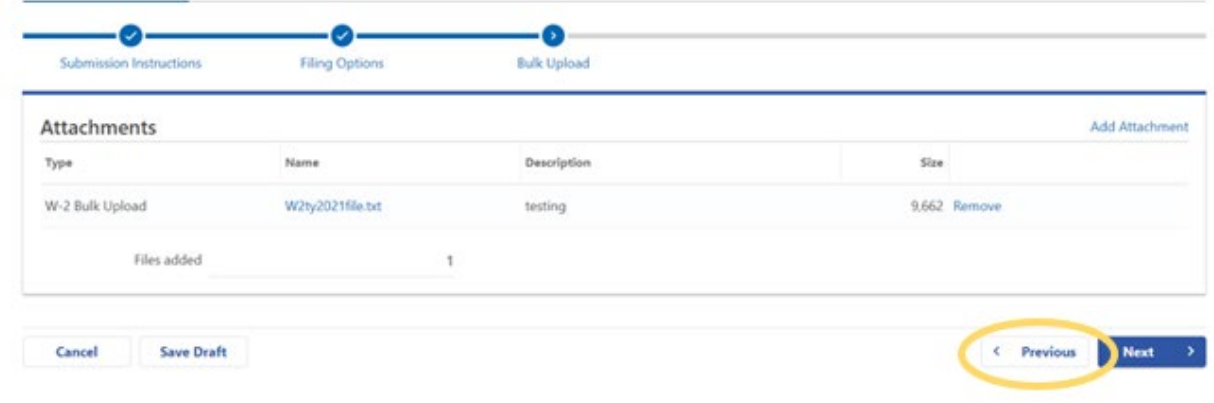

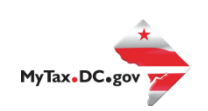

ï